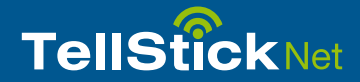

# Komme i gang Med TellStick Net

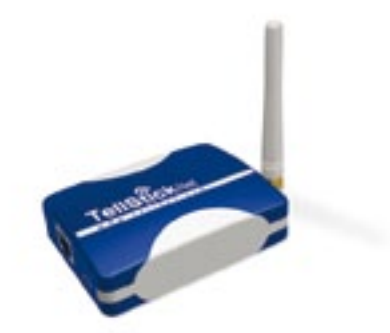

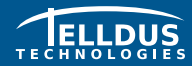

Telldus Technologies AB www.telldus.com

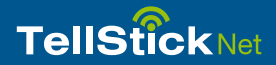

## **Kjære kunde**

Denne hurtigguiden veileder deg gjennom installasjonen og viser deg hvordan du kan bruke grunnleggende funksjoner i TellStick Net.

Vi anbefaler at du regelmessig ser etter oppdateringer på vårt nettsted, www.telldus.com. Du vil også finne håndbøker, et brukerforum og andre kilder til hjelp på nettstedet.

## **Innhold**

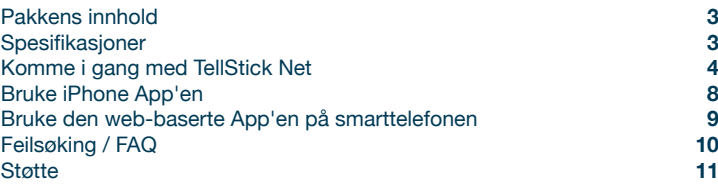

## **Innhold i pakken**

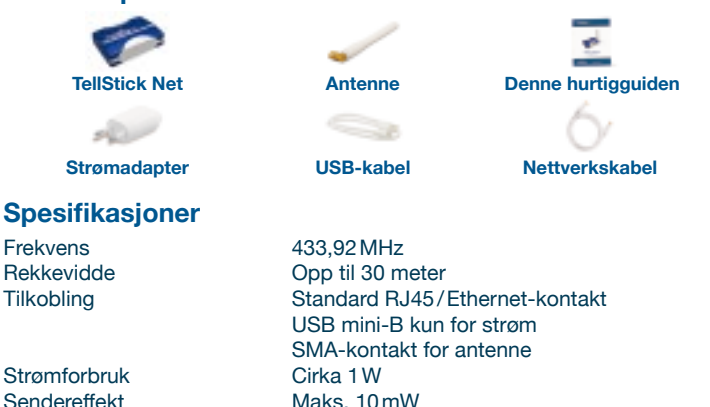

Størrelse 82 x 63 x 23 mm (uten antenne)

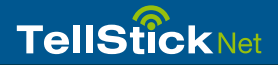

# **Komme i gang med TellStick Net**

## **1. Koble til TellStick Net**

- Koble til den vedlagte nettverkskabelen mellom din router eller switch og TellStick Net
- Koble til den vedlagte USB-kabelen mellom din router (hvis den har en ledig USB-port) eller den medfølgende strømadapteren og TellStick Net

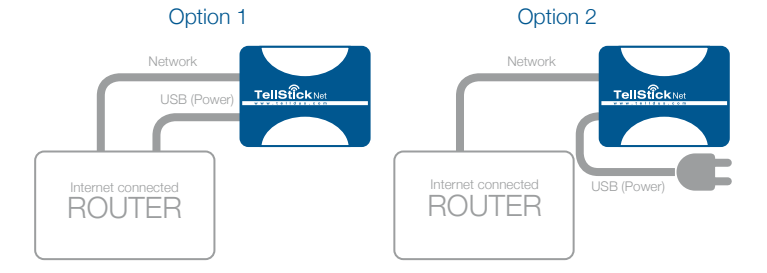

#### **2. Aktivere din TellStick Net**

- Åpne en nettleser og gå til http://live.telldus.com
- Velg "Create a new account" hvis du er ny bruker

Nå har du to alternativer for å aktivere din TellStick Net, og du kan velge det alternativet som passer deg best.

#### **Alternativ 1: Auto-detektering**

I de fleste tilfeller vil TellStick Net bli automatisk detektert av Telldus Live! Hvis du ser en melding på Telldus Live! -nettstedet som vist nedenfor, skal du trykke på aktiveringslenken.

# Telldus **Live!** live.telldus.com

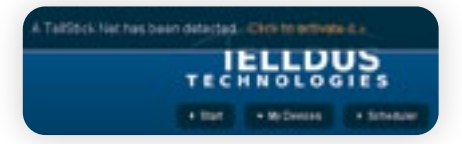

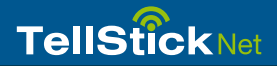

#### **Alternativ 2: Bruke koden på etiketten**

Gå til "My Locations" i Telldus Live!, klikk på det grønne pluss-tegnet og legg inn koden fra etiketten på undersiden av TellStick Net.

# **CTVM2NGWZQ** ASMA ( ..... Ser  $Z$   $C$   $C$

### **3. Legg til dine fjernstrømbrytere**

- Klikk på pluss-tegnet
- Velg merke og type for din fjernstrømbryter
- Legg inn navnet på enheten, som f.eks. "Kitchen", "Office" osv.
- Legg inn nødvendige innstillinger, avhengig av type nettstrømbryter
- Klikk på "Save"

## **4. Redigere en enhet**

- Klikk på navnet til enheten du ønsker å redigere
- Foreta endringene
- Klikk på "Save"

### **5. Fjerne en enhet**

- Klikk på navnet til enheten du ønsker å fierne
- Klikk på minus-tegnet og klikk på "OK"

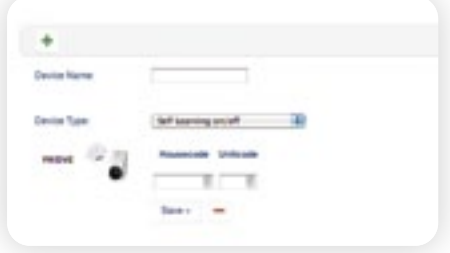

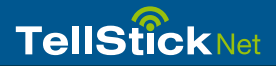

## **Bruke iPhone App'en**

Det er mulig å styre enheten din fra en iPhone. Når TelldusCenter-applikasjonen er installert kan du styre enheten uansett hvor du befinner deg.

- 1. Gå til App Store, søk etter "TelldusCenter" og installer den
- 2. Start applikasjonen, klikk "Settings" og aktiver Telldus Live!
- 3. En nettleser åpnes og viser en innloggingsside
- Legg inn e-post og passord, klikk på Login
- 5. Nå kan du styre enheten fra din iPhone

## **Bruke den web-baserte App'en på smarttelefonen**

Det er mulig å bruke Telldus Live! på nesten alle smarttelefoner, uten å installere en app.

- 1. Åpne nettleseren i smarttelefonen og naviger til live.telldus.com
- 2. angi e-post og passord, og klikk på "Login"
- 3. Nå kan du styre enheten din

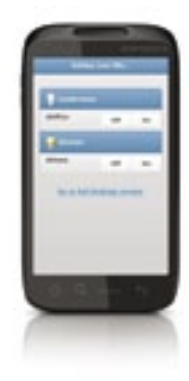

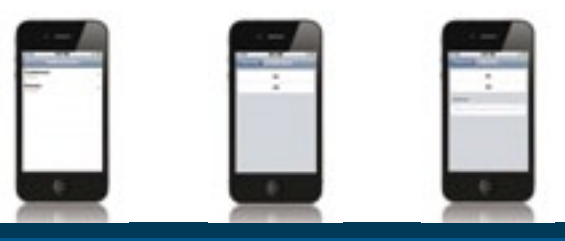

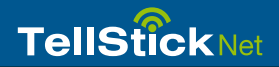

## **Feilsøking / FAQ**

**Q: Jeg lykkes ikke med innlæring av fjernstrømbryteren med koden fra TellStick Net.**

**S1:** Kontroller om fjernstrømbryteren støttes av TellStick Net.

**S2:** Minnet i fjernstrømbryteren kan være fullt, så prøv å tilbakestille minnet og gjenta innlæringsprosessen igjen. Finn ut hvordan du tilbakestiller minnet i håndboken for fjernstrømbryteren.

### **Q: Min enhet/plassering vises som "offline", hva gjør jeg nå?**

**A:**Kontroller om nettverkskabelen og strømforsyningen er riktig tilkoblet. Kontroller også om Internettforbindelsen er i orden.

### **Q: Jeg kan ikke styre min fjernstrømbryter, hvorfor?**

**S1:** Kontroller om den røde LEDen på TellStick Net lyser når du prøver å styre enheten. Rødt lys indikerer sending fra TellStick Net. Hvis det fremdeles ikke er mulig å kontrollere fjernstrømbryteren, kontroller om den er konfigurert på riktig måte.

**S2:** Hvis nettleseren ikke har vært aktiv i et lengre tidsrom, kan du ha blitt logget ut, så prøv å logge på igjen.

## **Støtte**

Hvis du trenger assistanse kan du gå til www.telldus.com og navigere til support. Her kan du lese våre ofte stilte spørsmål (FAQ) eller sende en støtteforespørsel (support ticket).

Fyll ut skjemaet og klikk på "Help Me". Husk å gi så mye informasjon som mulig, selv de minste detaljene kan være til hjelp. Vi gjør vårt beste for å hielpe deg med problemene.

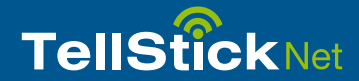

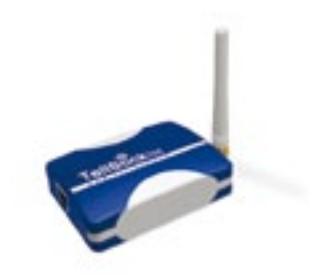

# www.telldus.com

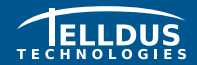

Telldus Technologies AB www.telldus.com